# clare<sup>"</sup>

## Autonomic Integration Release Notes

## **Content**

Introduction...1 Installation and device configuration...2 Auto-discovery with Autonomic and the Clare app...2 User interface example...8 Contact information...9

#### **Last modified**: 07/03/19

## **Introduction**

Clare Controls announces the integration of Autonomic amplifiers and music streaming devices into the Clare system.

Integrate Autonomic devices in a Clare control system to allow your customers more control over their audio devices. They can send commands and interact with their devices in the Clare system from their Android or iOS devices.

The devices integrate with the Clare system in a way similar to existing supported audio devices. All audio devices share a common UI to ensure user experience consistency.

#### **Supported Autonomic devices:**

**Amplifiers** 

- Music streamers
- M-120E
- MMS-1E
- M-401E
- MMS-3E
- M-801E

• MMS-5E

#### **Notes**

- All music services supported in current Autonomic firmware are supported and accessible using the Clare app.
- Do not configure Autonomic devices in the Autonomic app. Use the Clare app to configure Autonomic zones and services.

## **Installation and device configuration**

The Autonomic devices must be hard wired to the data network using an Ethernet cable, and then configured using the Clare app. Installation and configuration must be done through a professional Autonomic installer/dealer.

## **Auto-discovery with Autonomic and the Clare app**

The Clare app uses Auto-discovery to connect to Autonomic devices. Once the devices are on the network, they are available in the Clare app. The zones must be named, and each desired service configured.

**To auto-discover Autonomic and name the zones with the Clare app:** 

- 1. Launch the Clare app and Autonomic is ready for use.
- 2. Tap the **Devices** icon **the to view available devices.**

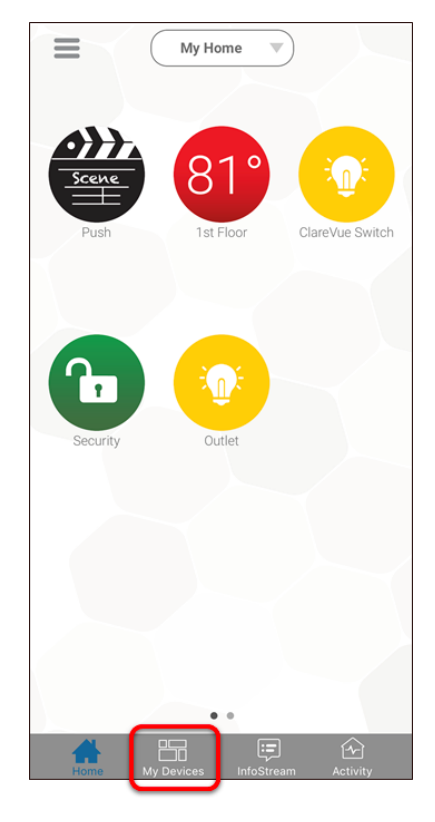

### 3. Tap **Music**.

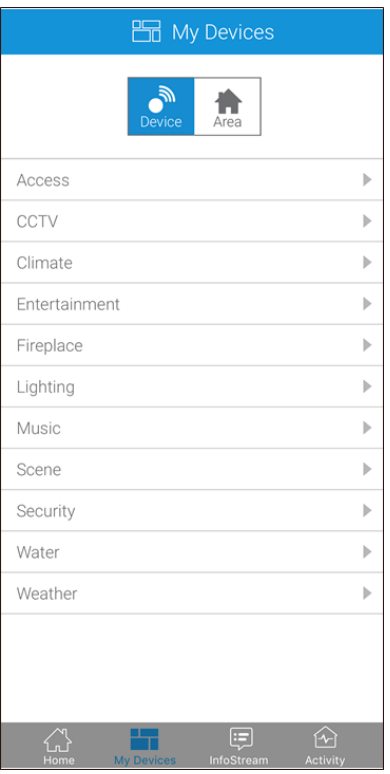

4. The Autonomic speakers display in the list and are functional.

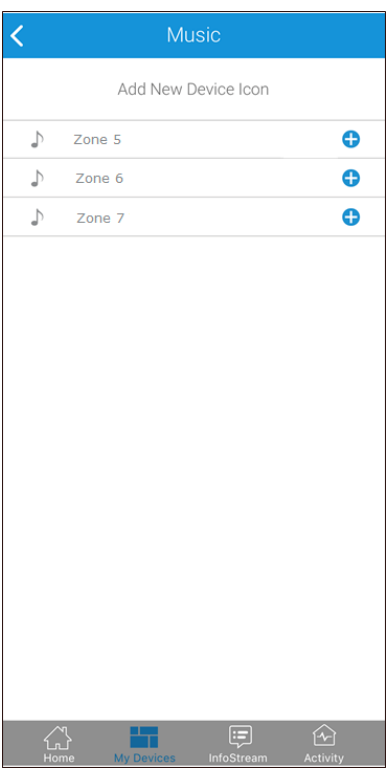

5. Tap  $\bullet$  to add the Autonomic device to your space, then tap Home  $\widehat{\mathbb{C}}$ .

6. Tap and hold the desired Autonomic zone until the icon "wiggles", entering Edit mode.

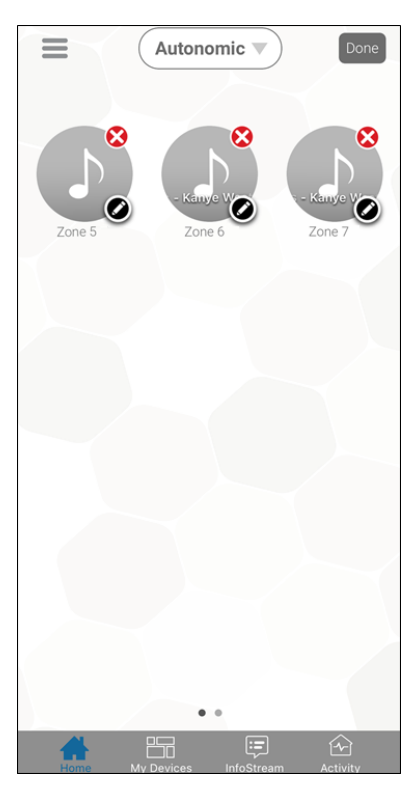

- 7. Tap the **Pencil** cicon.
- 8. Enter the desired name, and then tap **Done**.

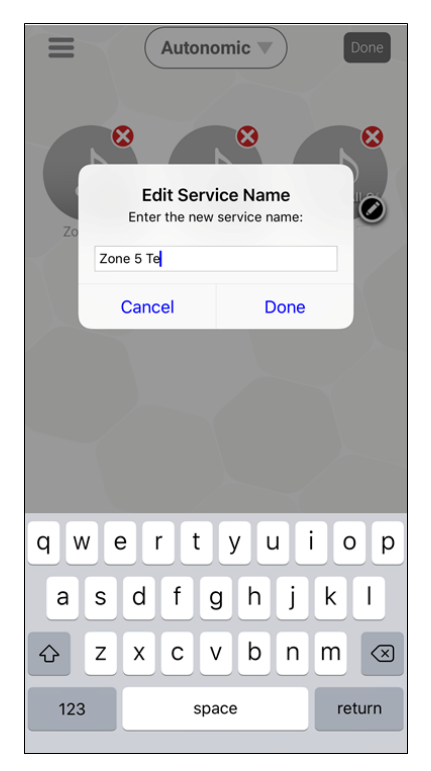

The Autonomic zone is renamed.

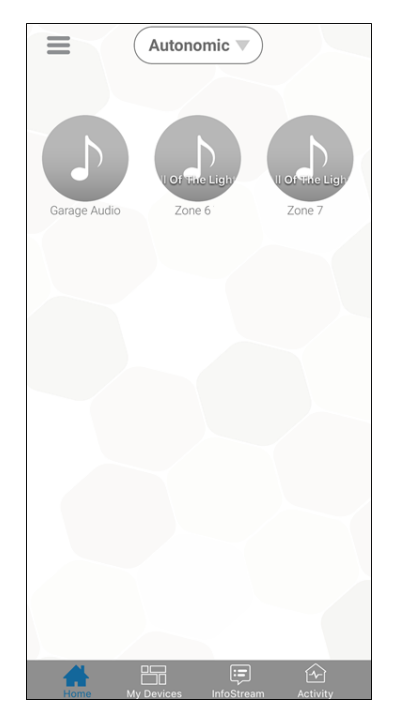

9. Repeat this for each zone.

**Note:** For each zone not being used, rename it and include the word offline. For example, Zone 6 – Offline. This allows the user to know that this zone is meant to appear as offline and it is not in use.

**To configure services:** 

1. Access the Autonomic music service in the Clare app.

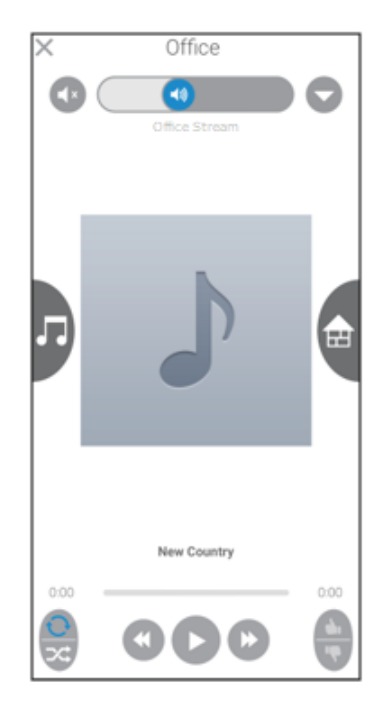

2. Tap the **Music note** icon to view available services.

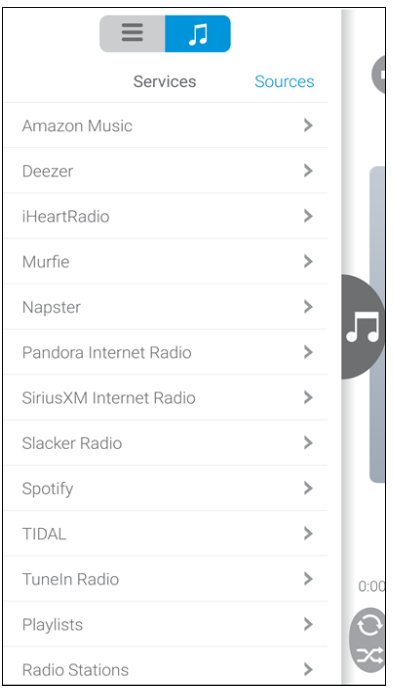

3. Tap the desired service.

A pop-up displays when it is not configured in Autonomic.

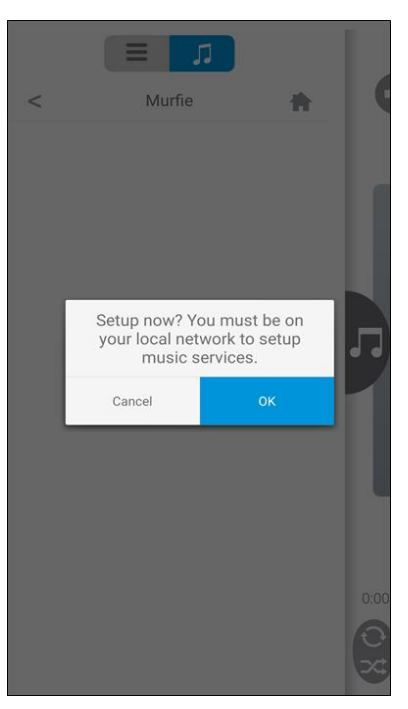

4. Verify that you are on the network Autonomic is configured, and then tap **Ok**.

5. Tap the **Menu** icon  $\blacksquare$ , and then tap **Content**.

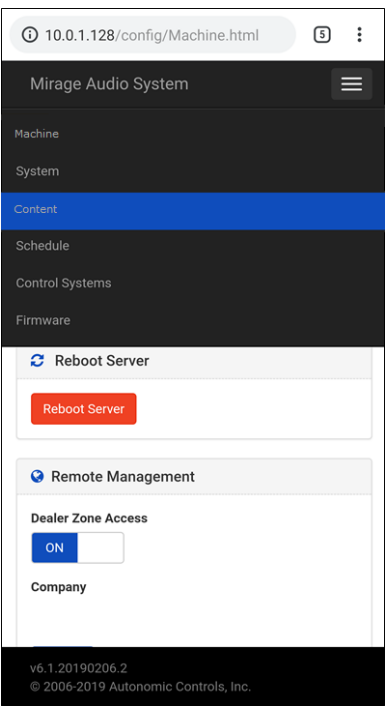

6. Scroll to view available services, and then tap the desired service's **Edit** icon.

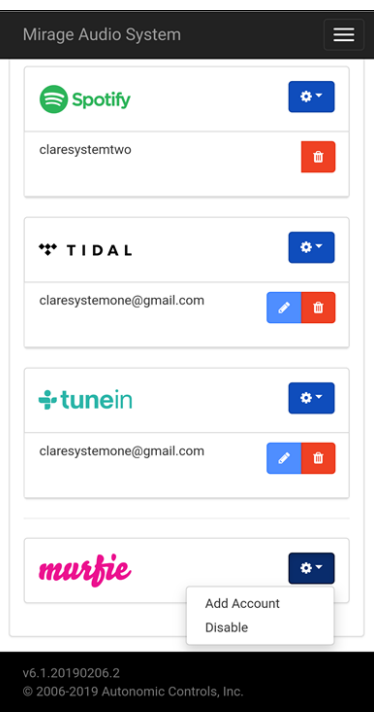

7. Enter the service credentials, and then tap **Add**.

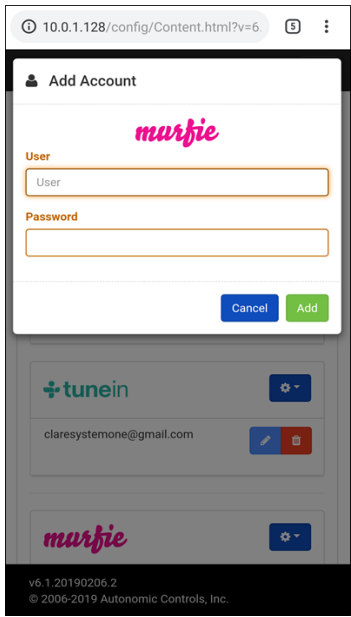

The service is now accessible in the Clare app.

## **User interface example**

The following figures show the Autonomic controls on the ClareHome UI.

**Figure 1: Autonomic user interface**

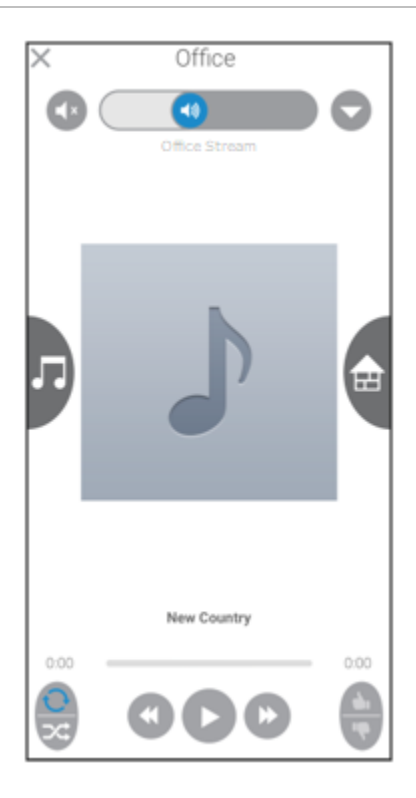

**Note:** Album artwork is only available when provided by Autonomic.

## **Contact information**

Clare Controls, LLC. 7519 Pennsylvania Ave, Suite 104 Sarasota, FL 34243

General: 941.328.3991 Fax: 941.870.9646 www.clarecontrols.com

Integrator/Dealer Support: 941.404.1072 claresupport@clarecontrols.com

Homeowner Support (ClareCare): 941.315.2273 (CARE) help@clarecontrols.com